# **Retrieve data:**

### Level 0:

- $\Box$  Create a destination folder for the data named har(yymmdd)\_gscoutData\_level0
- □ Plug Gamma-Scout into computer
- □ Open Gamma-Scout Toolbox
- □ Press the **computer button** (in the bottom left corner) on the Gamma-Scout—don't be alarmed by the beeping. "PC on" will be displayed.

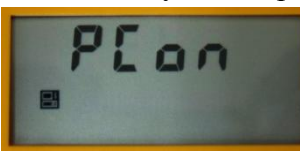

 $\Box$  If the Gamma-Scout has not been connected before, press the binocular button, and select a comport

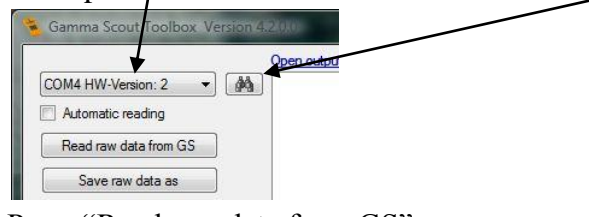

□ Press "Read raw data from GS"

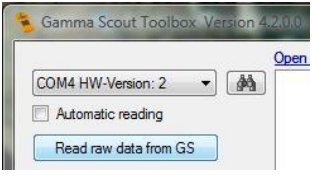

- $\Box$  Save three files (each as different types)
	- $\nabla$  Push "Save raw data as"

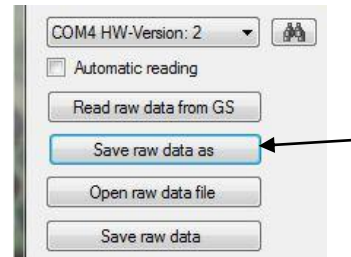

- $\diamond$  Find destination folder
- In the drop down menu, select ".txt" file
- Name as "har(yymmdd)\_gscout\_level0.txt"
- $\nabla$  Push "Save raw data as"
	- In the drop down menu, select ".csv" file
	- Name "har(yymmdd)\_gscout\_level0.csv"
- $\nabla$  Push "Save raw data"

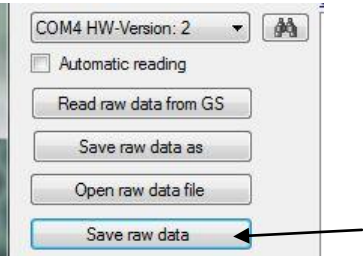

- Find destination folder
- $\Diamond$  In the drop down menu, select ".dmp"
- $\Diamond$  Name as "har(yymmdd) gscout level0.dmp"
- Disconnect the GammaScout by pressing the **yellow button** and then removing the cord

## **Process Data:**

# Level 1 v1:

- □ Create a copy of the har(yymmdd)\_gscout\_level0.csv file
	- $\nabla$  Rename as har(yymmdd)\_gscout\_level1\_v1.csv
	- $\nabla$  Open this file in notepad (by dragging file and dropping on to notepad icon)
	- $\nabla$  Press Ctrl + H (Find and Replace)
		- $\Diamond$  Put a semi-colon (; ) in the "Find What" box
		- $\Diamond$  Put a comma (, ) in the "Replace With" box
	- $\nabla$  Replace the space between the dates and times with a comma using the Ctrl + H (Find and Replace) function
		- $\Diamond$  Put the year then a space, (2011) in the "Find What" box
		- $\Diamond$  Put the year then a comma (2011,) in the "Replace With" box
	- $\nabla$  Save the file
	- $\nabla$  Close the file
	- $\nabla$  Open the file in Excel
	- $\nabla$  On columns D and F, right click
		- $\Diamond$  Select format cells
		- $\Diamond$  Select time
		- $\Diamond$  Select the fourth formatting option

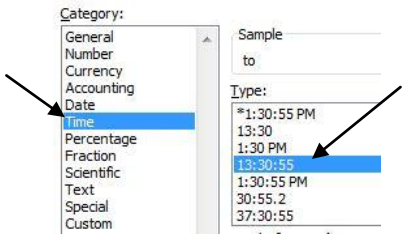

 $\nabla$  Save the file

- A warning may pop up, saying if you select yes, the file will lose the excel formatting. That is acceptable. Select yes.
- $\nabla$  Close the file
- $\nabla$  Open the file in Notepad (or another text editor)
- $\nabla$  Replace the colons in the time with commas using Ctrl + H (Find and Replace)
	- Put a colon ( : ) in the "Find What" box
	- $\Diamond$  Put a comma (, ) in the "Replace With" box
- $\nabla$  Open file hargscout\_header\_2.txt in folder test txt file processing
	- $\Diamond$  Copy the contents of the header file
	- $\Diamond$  In your notepad level 1 file, replace the header (first line in file) with the contents
- $\nabla$  Save the file.
- $\nabla$  Close the file
- $\Box$  Go to the destination folder
- □ Create a copy of the file har(yymmdd)\_gscout\_level1\_v1.csv
	- Rename file har(yymmdd)\_gscout\_level1\_v*2*.csv
	- $\nabla$  Open the newly named ".csv" file in excel
	- $\nabla$  If any column shows pound signs, adjust width until the data appears
	- $\nabla$  Press Save as, and save it as an Excel workbook, with the same name
	- $\nabla$  Then, press Save as again, and choose "other formats"
	- $\nabla$  Then save it as a ".csv" (comma delimited) file.
		- $\Diamond$  A warning looking something like below will probably pop up

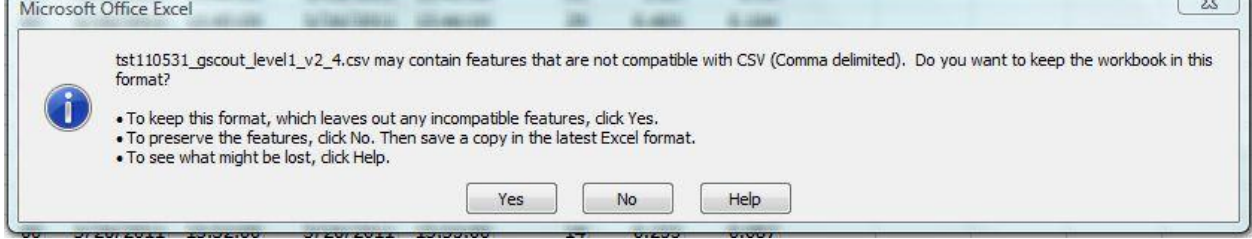

- $\Diamond$  Select yes. You have already saved in the other format.
- Close window

#### Level 1 v2:

- $\Box$  Open har(yymmdd)\_gscout\_level1\_v2.(whatever excel extension you saved in)
- $\Box$  Open formulas level 2.txt
- $\Box$  Open formulas level 2.txt
	- $\nabla$  Right click on Column G, and select Insert. A new column will be created.
	- $\nabla$  Copy "Decimal T1" into cell G1
	- $\nabla$  copy "=D2+(E2/60)+(F2/3600)" and paste it into cell G2 (Decimal T1)
- Mouse over the bottom right corner of the cell until the mouse turns into a black plus sign.
- When you have the plus sign, click, and then drag to the end of the data set.
- $\nabla$  Right click on Column L, and select Insert. A new column will be created.
- $\nabla$  Copy "Decimal T2" into cell L1
- $\nabla$  copy "=I2+(J2/60)+(K2/3600)" and paste it into cell L2 (Decimal T2)
	- $\Diamond$  Mouse over the bottom right corner of the cell until the mouse turns into a black plus sign.
	- When you have the plus sign, click, and then drag to the end of the data set.
- $\nabla$  copy and paste "Launch Time" into cell R1
- $\nabla$  Put the Launch time in cell R2
	- $\Diamond$  Make sure the format is in 24 hour time (as done for Level 1, v1)
	- $\Diamond$  On cell R2, right click
	- $\Diamond$  Select format cells
	- $\Diamond$  Select time
	- $\Diamond$  Select the fourth formatting option

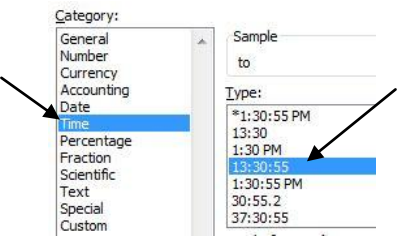

- $\nabla$  Copy and paste "MET(h:m:s)" into S1
- $\nabla$  Copy and paste "=TIME(I2, J2, K2)" into cell S2
	- $\Diamond$  Mouse over the bottom right corner of the cell until the mouse turns into a black plus sign.
	- When you have the plus sign, click, and then drag to the end of the data set.
- $\nabla$  Copy and paste "MET(s)" into T1
- $\nabla$  Copy and paste "=3600\*HOUR(S2)+60\*MINUTE(S2)+SECOND(S2)" into T2
	- $\Diamond$  Mouse over the bottom right corner of the cell until the mouse turns into a black plus sign.
	- When you have the plus sign, click, and then drag to the end of the data set.